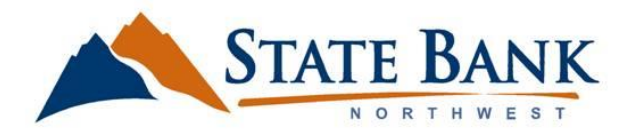

Log onto your Online Banking Profile.

Once you have logged on, you will be able to enroll in our Free<sup>1</sup> Text Banking Service.

Follow these easy steps to get started

- From your Dashboard/Home Screen navigate to the Settings tab. Expand this field to view more options, there you will find Text Enrollment, select this tab.
- You will now be directed to our Text Enrollment page. As you will notice it will be turned off, to enable this simply click or touch to turn  $\vert$ On this feature.
- Please enter you Text (SMS) number in the field provided. Don't forget to accept to Terms before you save.

You will know you have been successful when this screen appears.

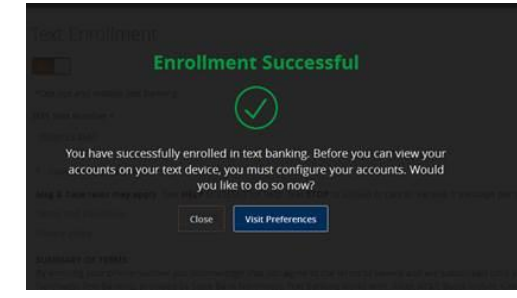

## But wait, you are not quiet done yet!

 $\overline{a}$ 

Please Visit Preferences to select what desired account you want enabled for text banking.

As you can see both account listed below have SMS OFF. Click on the account followed by SMS/Text to complete enrollment in Text banking.

From here you can also personalize the display name if desired

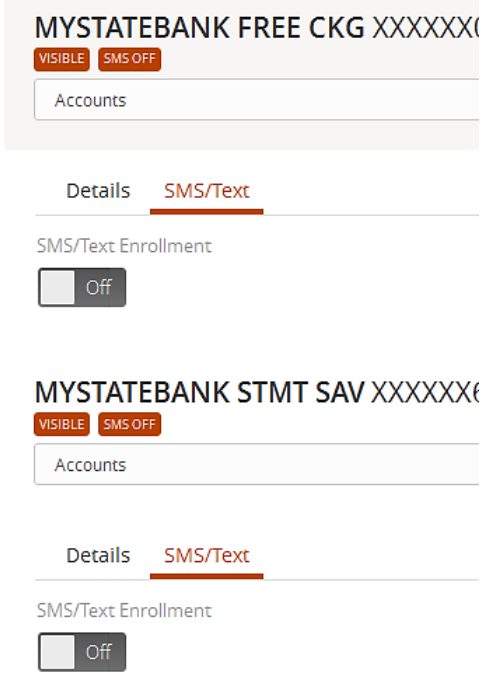

<sup>1</sup> By entering your phone number you acknowledge that you agree to the terms of service and are subscribed until you send **STOP** to State Bank Northwest Text Banking, provided by State Bank Northwest. Text Banking works with: Alltel, AT&T, Boost Mobile, Cincinnati Bell, Sprint PCS, T-Mobile, U.S. Cellular, Virgin Mobile USA, and Verizon Wireless but is not compatible with all handsets. Receive banking account alerts. Receive 1 message per query. **Msg & Data rates may apply**. I confirm that I hold the account corresponding to the mobile phone number I have entered, or that I have the account holder's permission to use this service. For help, send **HELP** to 226563. To cancel, text **STOP** to 226563 at any time. For support, visit [customerservice@statebanknw.com o](mailto:customerservice@statebanknw.com)r call 877.789.4335.